## **Creating Operational Exchanges in L4 Logical Activities** diagram

To create an Operational Exchange in the L4 Logical Activities diagram

- 1. Open the Realized Operational Exchange wizard . To open the wizard, do either:
  - Select a Operational Activity Edge and on the smart manipulator toolbar, click
  - ..... Operational Exchange • In the diagram pallet click and select the Operational Activity Edge.
- Specify the Operational Exchange, Conveyed Item, and Direction.
  Click Next to specify Producing and Consuming Activities.
- 4. Click Finish when you are done.

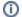

You can use Operational Exchange Manager dialog that enables to analyze and manage the Operational Exchanges data.